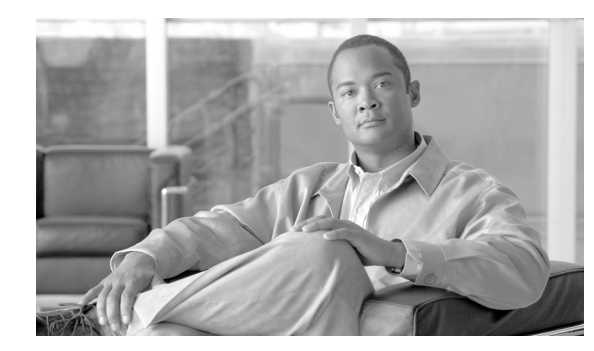

## **APPENDIX C**

## **Error Messages**

This appendix provides a list of error messages that may appear during the installation, configuration, and use of ACAU.

The following topic is covered in this appendix:

**•** [Error Messages, page C-2](#page-1-0)

## <span id="page-1-0"></span>**Error Messages**

ACAU may display these error messages. The messages are listed in alphabetical order, and an explanation as well as a recommended user action are provided for each message.

**Error Message** Are you sure you want to delete this PAC from your local system? If deleted, you may disrupt authentication with the EAP-FAST profiles that use this PAC.

**Explanation** You are about to delete a PAC from either the Global or Private PAC store.

**Recommended Action** If you want to delete the PAC, click **Yes**. Otherwise, click **No**.

**Error Message** At least one wireless checkbox must be selected.

**Explanation** You did not choose a Wireless Mode on the Profile Editor (Advanced) window.

**Recommended Action** Choose at least one Wireless Mode option.

**Error Message** CiscoAdminConfig.dat File not found. Please verify the correct file name was given.

**Explanation** You tried to open the CiscoAdminConfig.dat file, but the file was not found.

**Recommended Action** Click **OK** and look in another directory for the CiscoAdminConfig.dat file.

**Error Message** Error importing the EAP-FAST PAC file.

**Explanation** An error occurred while a PAC file was being imported. The operation was not completed.

**Recommended Action** Try again to import the PAC file. If the same message appears, obtain a new PAC file and import it.

**Error Message** Error: Unknown data file format.

**Explanation** You attempted to open a file that ACAU cannot read.

**Recommended Action** Open only configuration files that have been created by ACAU.

**Error Message** File Format Error

**Explanation** You attempted to import a file in a format other than .prf.

**Recommended Action** Select the correct file to import.

**Error Message** In order to select an Ad Hoc network, you must have a Network Name. Do you want to enter a Network Name?

**Explanation** You chose Ad Hoc for Network Type on the Profile Editor (Advanced) window, but a network name was not entered on the Profile Editor (General) window.

**Recommended Action** If you want to specify an ad hoc network, click **Yes** and enter a network name in the SSID1 field on the Profile Editor (General) window. Otherwise, click **No**.

**Error Message** No user certificates were found on your computer. Machine certificates will be used for Domain Logon if "Use Machine Information For Domain Logon" check box is checked.

**Explanation** You chose the EAP-TLS option on the Profile Editor (Security) window, but no user certificates were found on your computer.

**Recommended Action** Perform one of the following:

- **–** If you want the client to attempt to log into a domain using machine authentication with a machine certificate and machine credentials, check the **Use Machine Information For Domain Logon** check box when the Define Certificate window appears.
- **–** If you want the client to authenticate using user credentials, install the appropriate user certificate on your computer.

**Error Message** Please enter a Passphrase.

**Explanation** You clicked **OK** on the Define WPA/WPA2 Pre-Shared Key window before entering a passphrase.

**Recommended Action** Enter a WPA/WPA2 passphrase on the Define WPA/WPA2 Pre-Shared Key window and then click **OK**.

**Error Message** Please enter a profile name.

**Explanation** While creating a new profile, you clicked **OK** or chose another Profile Editor tab before entering a profile name on the Profile Editor (General) window.

**Recommended Action** Enter a valid profile name.

**Error Message** Please enter at least one Pre-Shared Key.

**Explanation** You clicked **OK** on the Define Pre-Shared Keys window before entering a static WEP key.

**Recommended Action** Enter at least one static WEP key on the Define Pre-Shared Keys window.

Г

**Error Message** Please enter exactly 12 characters, or leave the entry field empty.

**Explanation** You entered fewer than 12 characters in one of the fields on the Preferred Access Points window.

**Recommended Action** Enter a valid MAC address for the access point or leave the field blank.

**Error Message** The configuration name you entered is already being used. Enter a unique name.

**Explanation** While creating a new profile, you entered a profile name on the Profile Editor (General) window that already exists.

**Recommended Action** Enter a unique profile name.

**Error Message** The entered password was incorrect. Please try again.

**Explanation** You incorrectly entered the PAC file password.

**Recommended Action** Carefully re-enter the PAC file password.

**Error Message** The imported PAC already exists on your local machine. Do you want to update it anyway?

**Explanation** You tried to import a PAC file with the same PAC ID as a previously imported PAC file.

**Recommended Action** Click **Yes** to replace the existing PAC with the new one from the imported file or click **No** to cancel the operation.

**Error Message** The Passphrase must be between 8 and 64 characters.

**Explanation** The WPA/WPA2 passphrase that you entered on the Define WPA/WPA2 Pre-Shared Key window did not contain the correct number of characters.

**Recommended Action** Enter a WPA/WPA2 passphrase with 8 to 63 ASCII text characters or 64 hexadecimal characters.

**Error Message** The password is empty. Please enter a password.

**Explanation** You chose the Use Saved User Name and Password option on the LEAP or EAP-FAST Settings window but did not enter a password.

**Recommended Action** Enter the LEAP or EAP-FAST password in the Password field.

**Error Message** The passwords you entered do not match. Please enter them again.

**Explanation** The passwords that you entered in the Password and Confirm Password fields on the LEAP or EAP-FAST Settings window do not match.

**Recommended Action** Re-enter the LEAP or EAP-FAST password in both fields.

**Error Message** The user name is empty. Please enter a user name.

**Explanation** You chose the Use Saved User Name and Password option on the LEAP or EAP-FAST Settings window but did not enter a username.

**Recommended Action** Enter the LEAP or EAP-FAST username in the User Name field.

**Error Message** WEP Key x must be *y* characters long. Please enter *z* more characters.

**Explanation** The static WEP key that you entered on the Define Pre-Shared Keys window does not contain the correct number of characters.

**Recommended Action** Re-enter the static WEP key following the guidelines in the "Enabling Static WEP" section on page 5-28.

**Error Message** '*x*' is not a hexadecimal character.

**Explanation** The character you entered on the Define Pre-Shared Keys window is not a hexadecimal character.

**Recommended Action** Re-enter the static WEP key following the guidelines in the "Enabling Static WEP" section on page 5-28.

**Error Message** You can have only one SSID in an Ad Hoc Network. The SSID selections on the General Page will be adjusted.

**Explanation** You chose the Ad Hoc option on the Profile Editor (Advanced) window when multiple SSIDs were specified on the Profile Editor (General) window.

**Recommended Action** Click **OK**. Only SSID1 now appears on the Profile Editor (General) window. If you want to specify multiple SSIDs, choose **Infrastructure** for the Network Type parameter on the Profile Editor (Advanced) window.

**Error Message** You can have only one SSID in a WPA Passphrase network. The other SSIDs on the General tab will be disabled. Do you want to continue?

**Explanation** You chose the WPA/WPA2 Passphrase security option on the Profile Editor (Security) window when multiple SSIDs were specified on the Profile Editor (General) window.

**Recommended Action** Click **Yes** to disable SSID2 and SSID3 for this profile or click **No** to cancel the operation.

**Error Message** You must configure the PEAP-GTC settings properly. User information, password, or machine information is incomplete.

**Explanation** You improperly configured a PEAP (EAP-GTC) profile.

**Recommended Action** Modify the profile's configuration settings, making sure to enter all necessary information.

Г

**Error Message** You must define a certificate to use EAP-TLS. Click Configure to select a certificate.

**Explanation** You chose the EAP-TLS option on the Profile Editor (Security) window and clicked **OK** without selecting a certificate.

**Recommended Action** Click **Configure** and select a certificate on the Define Certificate window.

**Error Message** You must enter a valid login name to use EAP-TLS. Click Configure to enter a login name.

**Explanation** You chose the EAP-TLS option on the Profile Editor (Security) window and clicked **OK** without entering an EAP-TLS login name.

**Recommended Action** Click **Configure** and enter the EAP-TLS login name on the Define Certificate window.

**Error Message** You must select a PAC or enable Allow Automatic PAC Provisioning.

**Explanation** While configuring a profile for EAP-FAST, you did not enable automatic PAC provisioning or select a PAC authority from the drop-down list on the EAP-FAST Settings window.

**Recommended Action** Choose a PAC authority from the drop-down list on the EAP-FAST Settings window. If the list is empty, import a PAC file.

**Error Message** You must select a Passphrase to use WPA/WPA2.

**Explanation** You chose the WPA/WPA2 Passphrase option on the Profile Editor (Security) window and clicked **OK** without entering a passphrase.

**Recommended Action** Enter a WPA/WPA2 passphrase on the Define WPA/WPA2 Pre-Shared Key window.

**Error Message** You must set at least one Pre-Shared Key.

**Explanation** You chose the Pre-Shared Key (Static WEP) option on the Profile Editor (Security) window and clicked **OK** without entering a static WEP key.

**Recommended Action** Enter a static WEP key on the Define Pre-Shared Keys window and then click **OK**.

**Error Message** Your security setting is invalid for an Ad Hoc network. Security will be disabled. You can configure security to use Pre-shared keys later on the Security screen. Do you want to continue?

**Explanation** Pre-Shared Key (Static WEP) is the only valid security option for an ad hoc network. You chose Ad Hoc for Network Type on the Profile Editor (Advanced) window when a security option other than static WEP was already selected.

**Recommended Action** If you want to configure this profile for use in an ad hoc network, click **Yes** to disable security. Otherwise, click **No**.

**Error Message** You selected a private PAC for EAP-FAST authentication. It may not be accessible when the user is logged off or during the domain logon process. Confirm if you want to copy the selected PAC into the global PAC store.

**Explanation** You selected a private PAC and the No Network Connection Unless User Is Logged In check box is unchecked. Therefore, the PAC may not be accessible during domain logon or when the user is logged off.

**Recommended Action** If you want a copy of the PAC to be added to the global store so that it will be available when the user is not logged on, click **Yes**. If you do not want a copy of the PAC to be added to the global store, click **No**.

Г

**The Second Second** 

П